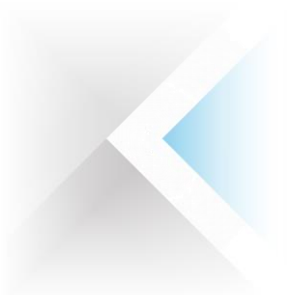

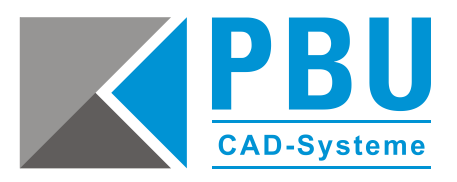

# **Installations- und Updateanleitung Standard Parts – Netzwerkinstallation**

# **Inhalt**

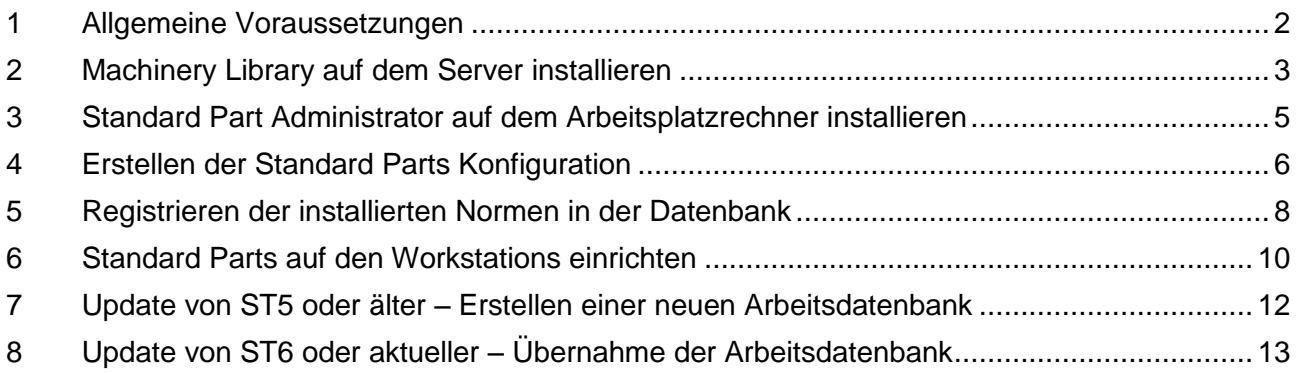

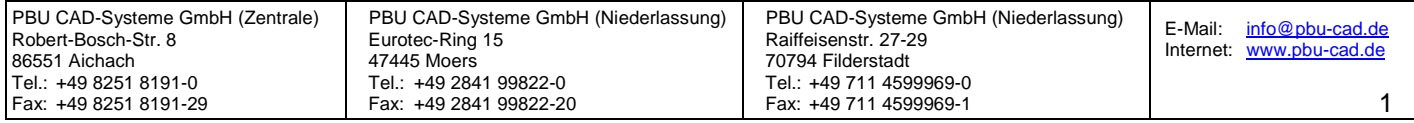

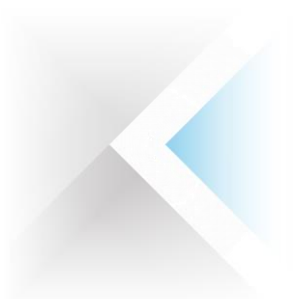

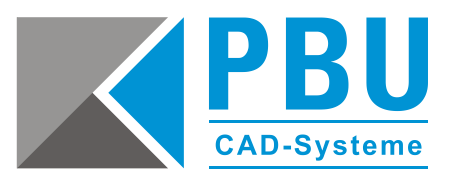

#### <span id="page-1-0"></span>**1 Allgemeine Voraussetzungen**

Stellen Sie sicher, dass die Benutzerkontensteuerung (UAC) von Windows während der Installation deaktiviert ist bzw. auf niedrigster Stufe steht.

Führen Sie alle Installationen als Administrator aus.

Grundvoraussetzung ist, dass ein installierter Microsoft SQL-Server, nach der Installationsanleitung *Anleitung Standard Parts Installation SQL Server.pdf* vorhanden ist. Sollte schon einen Microsoft SQL-Server installiert sein, so muss er den Voraussetzungen in dieser Anleitung entsprechen und der SPUser muss korrekt konfiguriert sein.

Stellen Sie sicher, dass auf dem Rechner, von dem aus die Standard Parts administriert werden sollen, Solid Edge installiert, lauffähig und aktuell ist.

Legen Sie die Installationsmedien bereit bzw. stellen Sie sicher, dass Sie Zugriff auf die benötigten Installations-Dateien haben. Diese finden Sie entweder auf den DVDs für Solid Edge und Standard Parts oder im GTAC-Downloadbereich (z. B. *Solid\_Edge\_DVD\_GERMAN\_ST9.exe* und *SE\_Standard\_Parts\_ST9.exe*).

Detaillierte Informationen zu den Voraussetzungen bezüglich der unterstützten Versionen des SQL-Servers, Windows und der Hardwarekonfiguration des Servers finden Sie auf der Installations-DVD im Ordner *\Standard Parts Administration\* in der Datei *SPreadme.htm*.

Nach der Installation des Standard Part Administrators haben Sie Zugriff auf das Installationshandbuch und das Benutzerhandbuch der Standard Parts (*Start -> Alle Programme -> Solid Edge STx -> Standard Parts*).

Sie können alle Vorgänge von dem Rechner aus ausführen, von dem aus die Standard Parts administriert werden sollen. Der Zugang zum Ablageort der Standard Parts muss natürlich vorhanden sein.

Wenn Sie den Standard Part Administrator nicht von der Installations-DVD, sondern über die heruntergeladene Installations-Datei installieren, müssen Sie zuerst die Installations-Datei mit einem Packprogramm entpacken, um auf die Installationsverzeichnisse Zugriff zu haben. (geeignete Packprogramme sind z. B. *WinZip* oder *7Zip*).

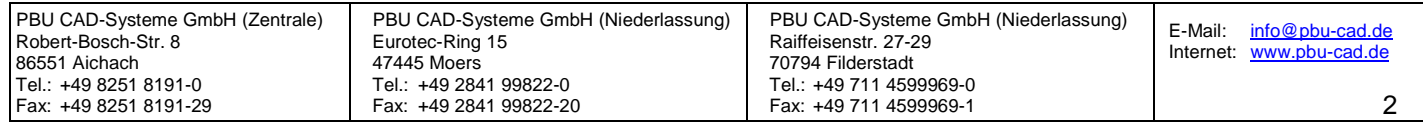

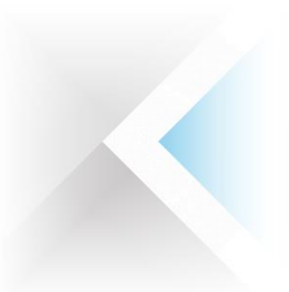

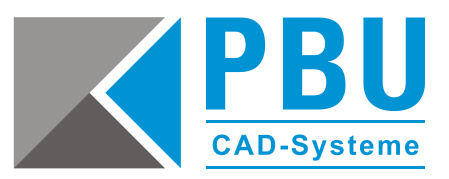

#### <span id="page-2-0"></span>**2 Machinery Library auf dem Server installieren**

2.1. Starten Sie die Installation der Machinery Library über das Autostart-Menü der Solid Edge Standard Parts Libraries DVD oder Installationsdatei (z. B. *SE\_Standard\_Parts\_ST9.exe*) (*Abb. 1*).

Dieses hier beschriebene Vorgehen gilt natürlich auch für die *Piping Library*. Die Installation wird aber nur durchgeführt, wenn Sie diese Bibliothek als AddOn erworben haben. Ansonsten haben Sie keinen Zugriff auf die Teile dieser Bibliothek.

2.2. Fahren Sie mit der Installation fort (*Abb. 2*), akzeptieren Sie die Lizenzbedingungen (*Abb. 3*) und geben Sie Benutzernamen und Firmennamen – optional – ein (*Abb. 4*).

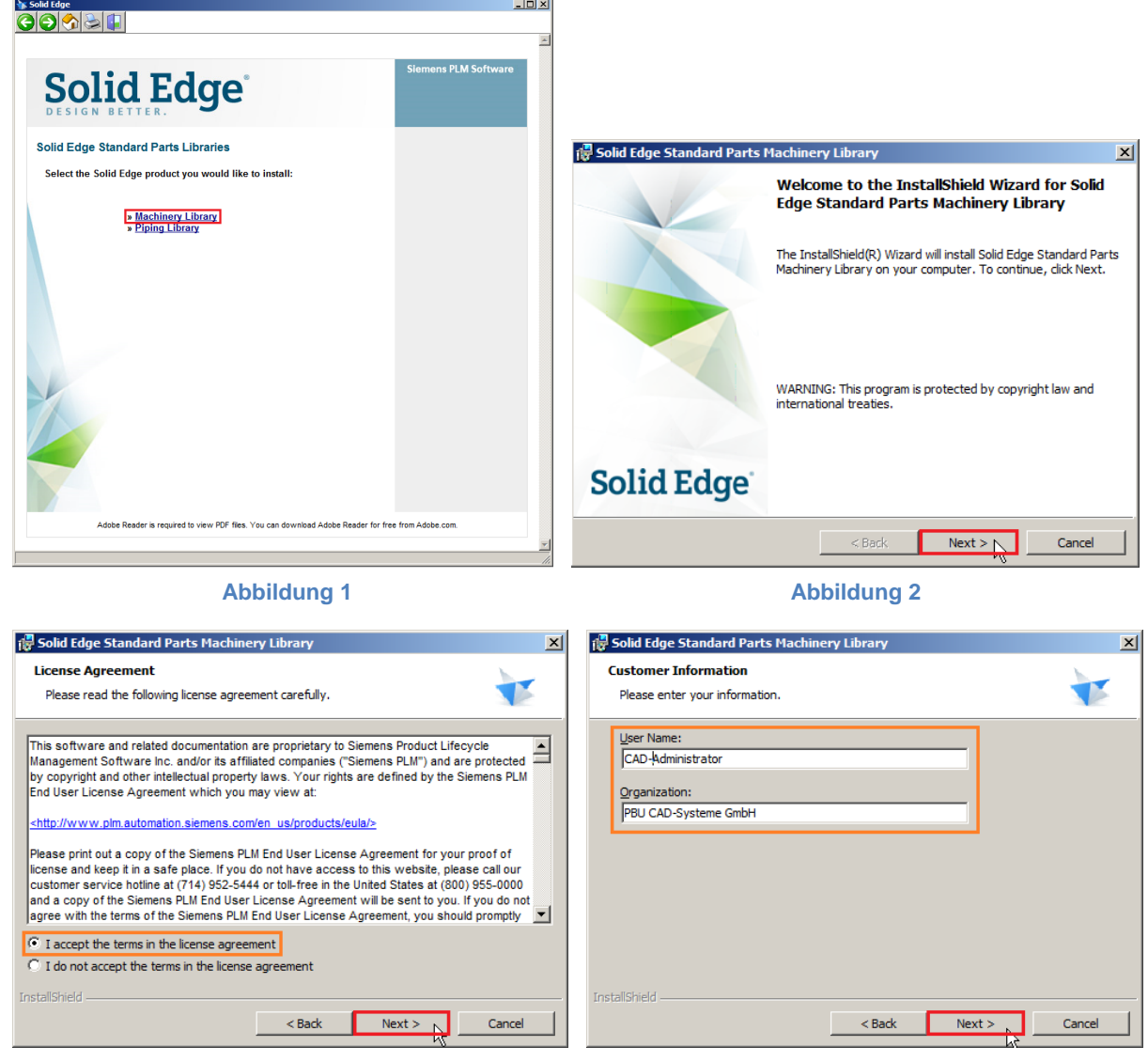

**Abbildung 3 Abbildung 4**

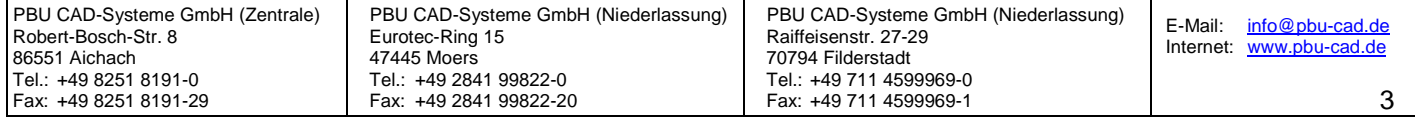

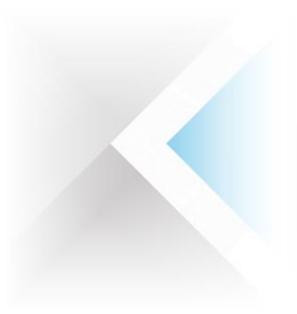

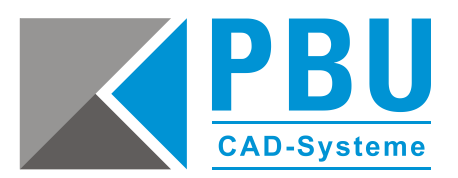

- 2.3. Wählen die zu installierenden Normen aus (*Abb. 5*), dann rufen Sie mit einem Klick auf *Change* den Dialog auf, um den Installationsordner für die Standard Parts einzustellen. Weiter mit *Next*.
- 2.4. Wählen Sie als die zu installierende Sprachversion *German* aus und bestätigen die Auswahl mit einem Klick auf *Next* (*Abb. 6*).

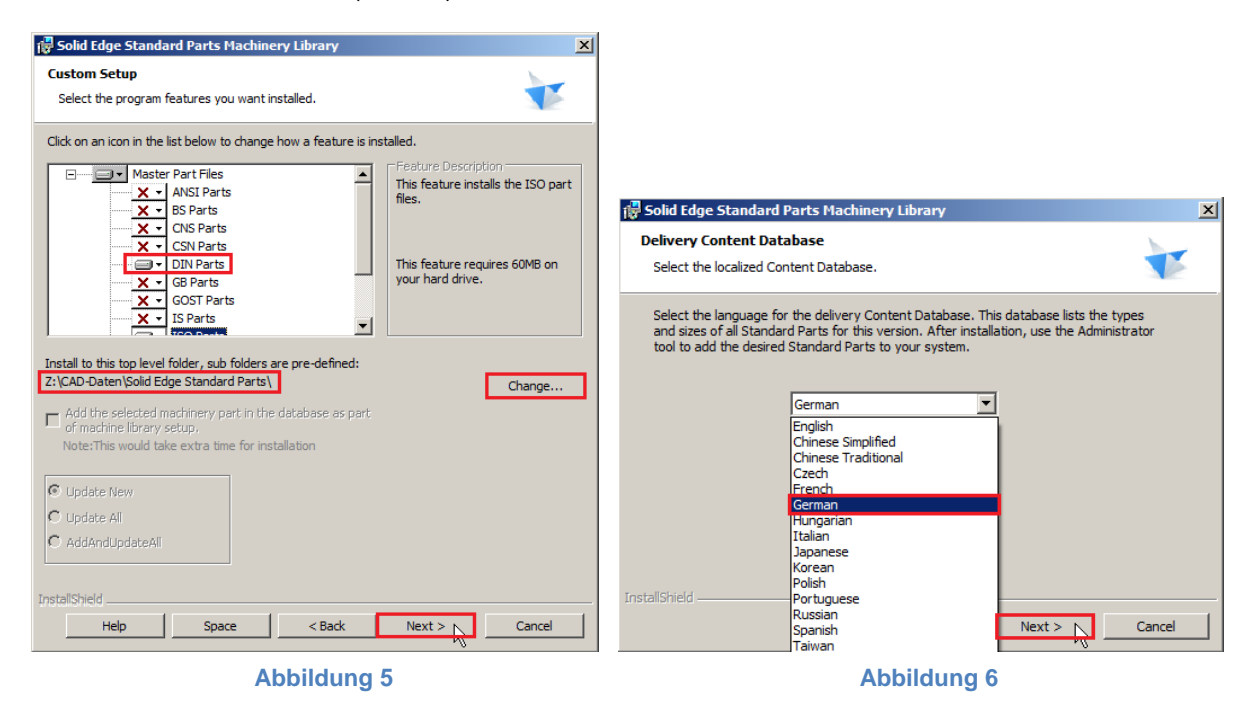

2.5. Ein Klick auf *Install* im nächsten Fenster (*Abb. 7*) startet die Installation der Normteile (*Abb. 8*). Mit einem Klick auf *Finish* (*Abb. 9*) beenden Sie die Installation und können nun auch das Installationsmenü (*Abb. 1*) beenden.

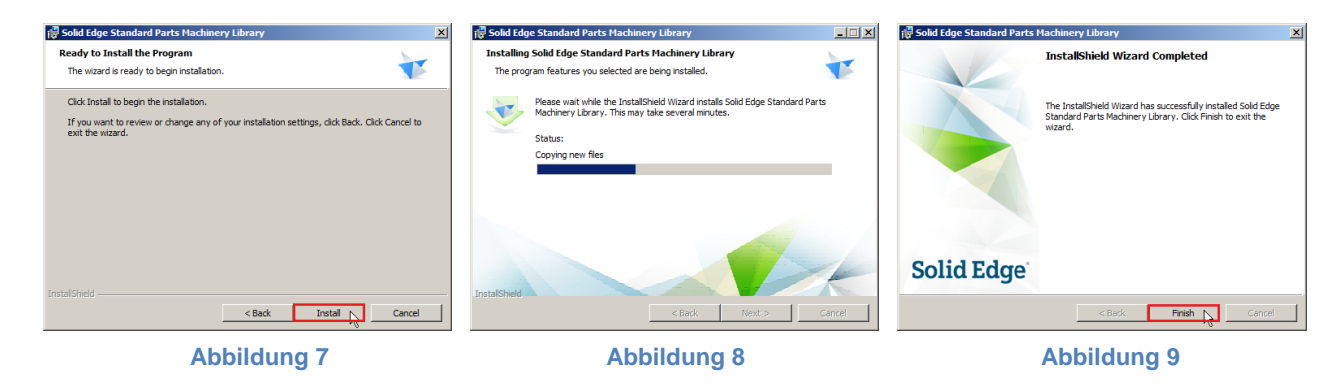

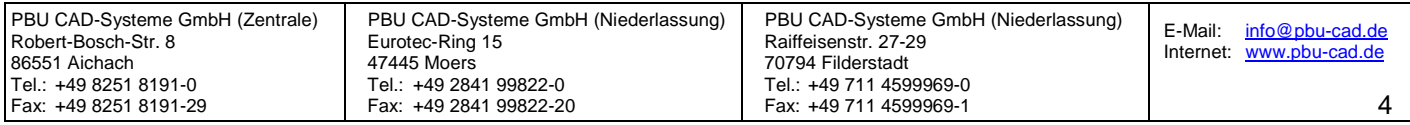

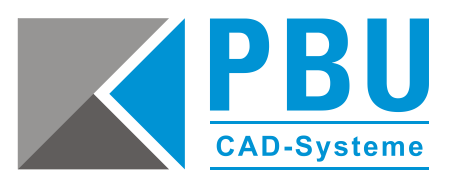

## <span id="page-4-0"></span>**3 Standard Part Administrator auf dem Arbeitsplatzrechner installieren**

- 3.1. Öffnen Sie die Solid Edge DVD im Explorer oder gehen in das unter *Punkt 1* beschriebene entpackte Verzeichnis der Installations-Datei. Starten Sie die Installation der Machinery Library aus dem Installationsverzeichnis der Standard Part Administration mit einem Doppelklick auf die Datei *Solid Edge Standard Parts Administrator.msi.* Wenn Sie die Installation über das Autostartmenü installieren, wird unnötigerweise ein SQL-Server auf dem Rechner installiert.
- 3.2. Fahren Sie mit der Installation fort (*Abb. 10*), akzeptieren Sie die Lizenzbedingungen (*Abb. 11*) und geben Sie Benutzernamen und Firmennamen – optional – ein (*Abb. 12*).

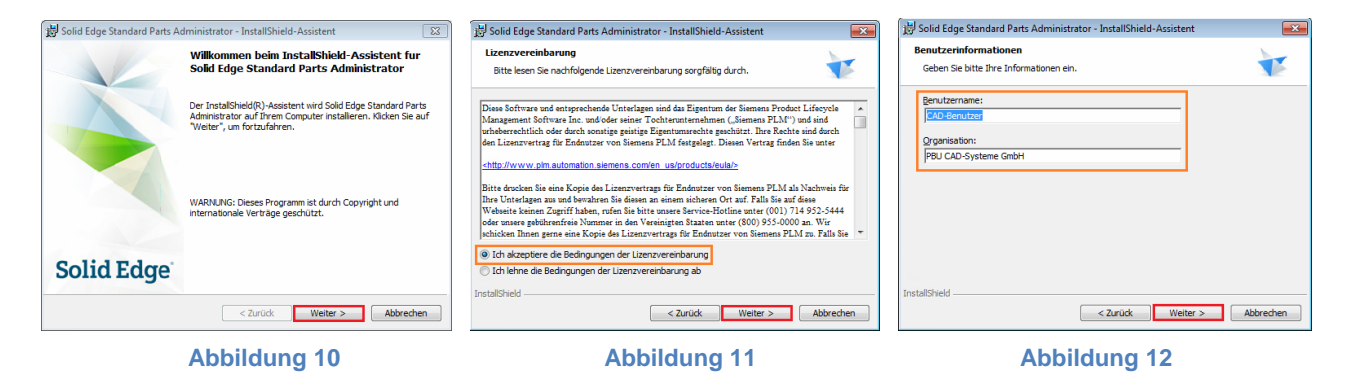

- 3.3. Wählen Sie die Installation der Hauptteile ab und fahren Sie mit einem Klick auf *Weiter* fort (*Abb. 13*).
- 3.4. Bestätigen Sie den nächsten Schritt mit einem Klick auf *Installieren* (*Abb. 14*) und schließen Sie die Installation mit einem Klick auf *Fertigstellen* ab (*Abb. 15*).

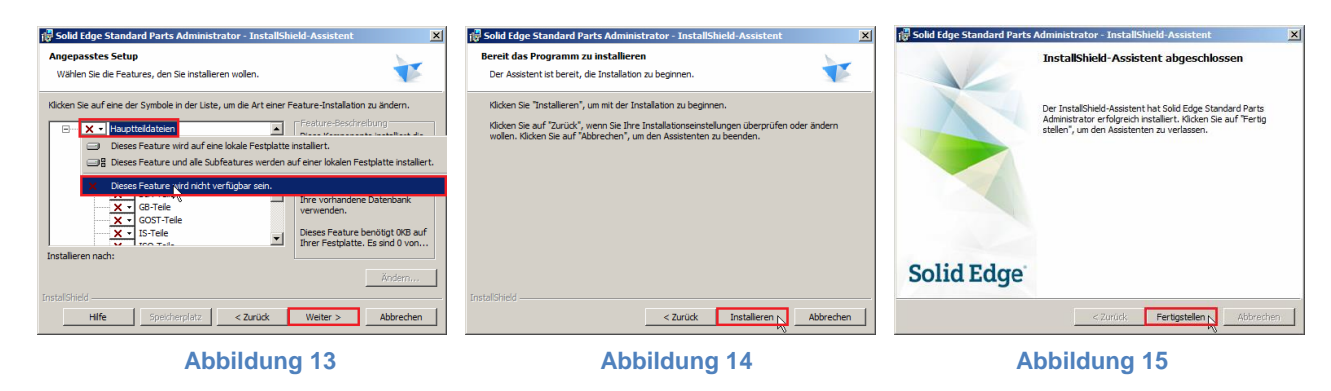

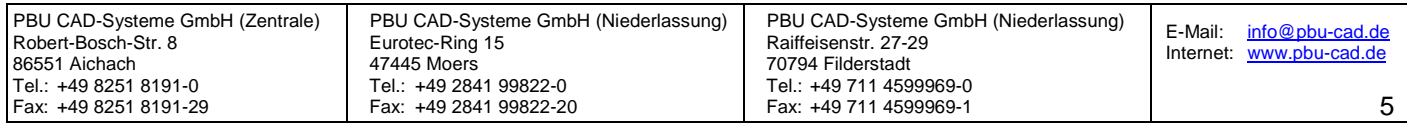

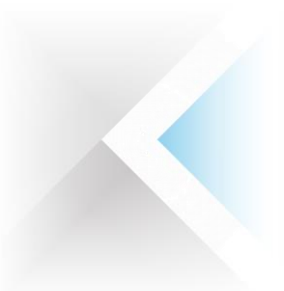

Tel.: +49 825

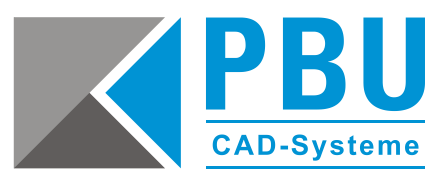

#### <span id="page-5-0"></span>**4 Erstellen der Standard Parts Konfiguration**

- 4.1. Starten Sie den Standard Parts Konfigurationsassistenten über das Start-Menü *(Start -> Alle Programme -> Solid Edge STx -> Standard Parts -> Konfigurationsassistent*).
- 4.2. In *Schritt 1* (*Abb. 16*) geben Sie den Installationsordner der Standard Parts als UNC-Pfad ein (z. B.: *\\Servername\Ordnername\Solid Edge Standard Parts)*. In *Schritt 2* klicken Sie auf *Voreinstellungen*. Hierdurch werden die restlichen Pfadangaben automatisch gesetzt.
- 4.3. Anschließend klicken Sie neben dem Feld *Arbeitsdatenbank* auf *Durchsuchen*. Der Datenbankmanager öffnet sich (*Abb. 17*). Wählen Sie *Externe Datenbank im Netzwerk*.
- 4.4. Geben Sie die Verbindungsdaten zum SQL-Server ein, wie Sie sie gemäß der Anleitung *Installationsanleitung SQL Server für Solid Edge Standard Parts - Serverinstallation* eingestellt haben (*Abb. 18*):
	- Feld *Server auswählen*: Servername / SQL-Instanzname
	- **Feld** *Benutzername***: SPUser**<br>Feld *Kennwort*: SPUser

Fax: +49 2841 99822-20

**Feld Kennwort:** 

Ändern Sie die Werte entsprechend ihrer Gegebenheiten ab und klicken Sie auf *OK*.

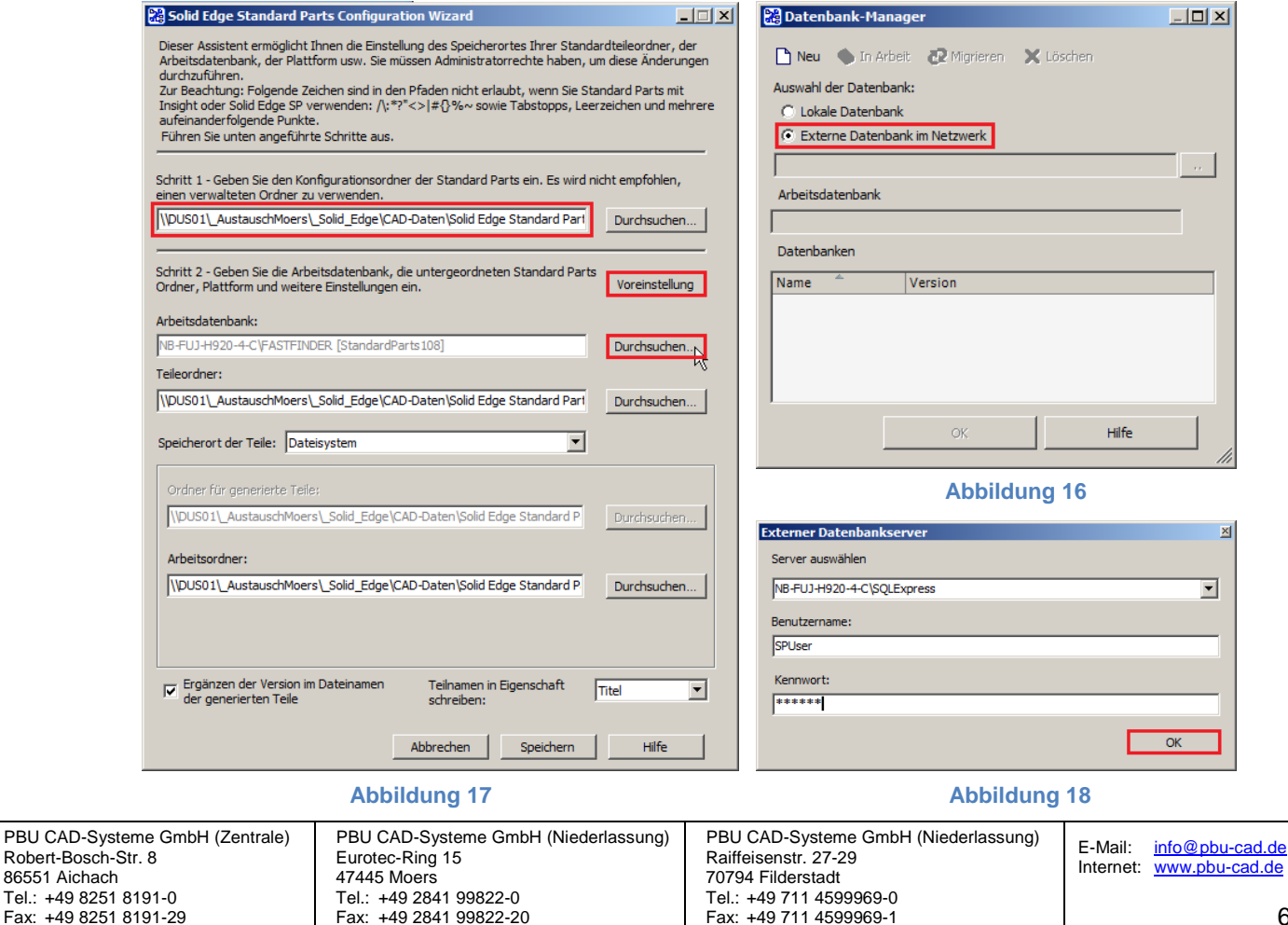

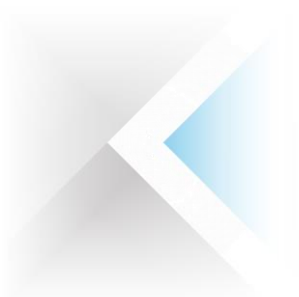

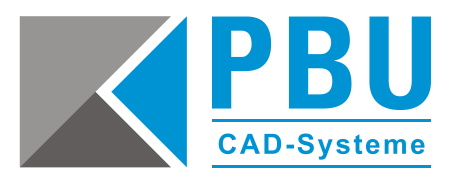

4.5. Erstellen Sie eine neue Datenbank und geben dieser einen eindeutigen Namen (*Abb. 19*) und bestätigen Sie die Erstellung mit *OK*. Überprüfen Sie nochmals die Richtigkeit aller Einstellungen (*Abb. 20*) und übernehmen Sie

Datenbank-Manager  $-10 \times$ Datenbank-Manager  $-12x$ Neu Sin Arbeit 2 Migrieren X Löschen n Neu Cari n Arbeit 22 Migrieren X Löschen Auswahl der Datenbank: Auswahl der Datenbank: C Lokale Datenbank C Lokale Datenbank C Externe Datenbank im Netzwerk C Externe Datenbank im Netzwerk nb-fuj-h920-4-c\sqlexpress  $\hat{\mathbf{a}}$ nb-fuj-h920-4-c\sqlexpress  $\mathbb{Z}^{\times}$ Arbeitsdatenbank **Neue Datenbank x** nb-fuj-h920-4-c\sqlexpress [StandardParts109 (ST9)] Name der neuen Datenbank: StandardParts109 Datenbanken Name Version  $\alpha$ StandardParts109 ST9  $\cap V$ Hilfe  $\alpha$ Hilfe  $\overline{\phantom{a}}$ 

diese mit einem weiteren Klick auf *OK*.

**Abbildung 19 Abbildung 20**

4.6. Zurück im Standard Parts Konfigurationsassistenten speichern Sie die getätigten Einstellungen mit einem Klick auf *Speichern*.

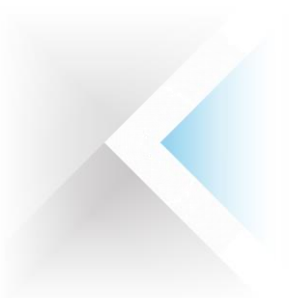

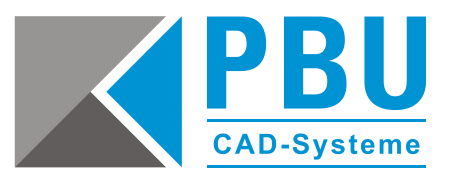

# <span id="page-7-0"></span>**5 Registrieren der installierten Normen in der Datenbank**

- 5.1. Um die bei der Installation angewählten Normen der Machinery Library in der Datenbank zu registrieren, starten Sie bitte den Solid Edge Standard Parts Administrator über das Start-Menü (*Start -> Alle Programme -> Solid Edge STx -> Standard Parts -> Administrator*).
- 5.2. Stellen Sie sicher, dass die mit dem Konfigurationsassistenten erstellte Datenbank ausgewählt ist (Anzeige *StandardParts109* in der Titelzeile, *Abb. 21*) oder wählen Sie diese über den Datenbank-Manager aus.

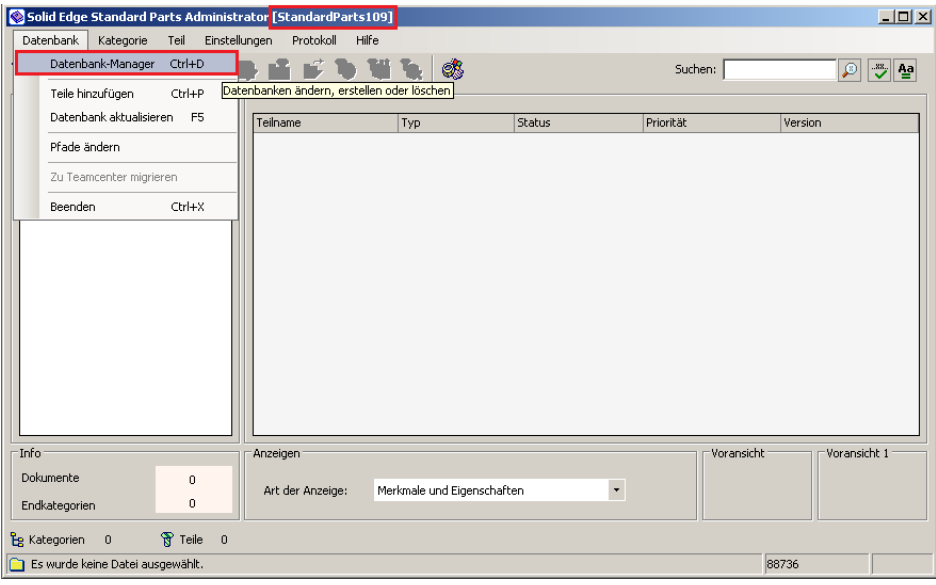

**Abbildung 21**

5.3. Um die Datenbank zu füllen, wählen Sie im Reiter *Datenbank -> Teile hinzufügen* (*Abb. 22*).

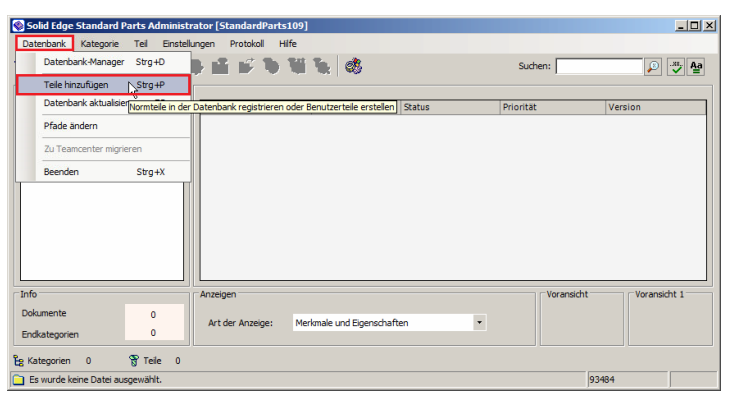

**Abbildung 22**

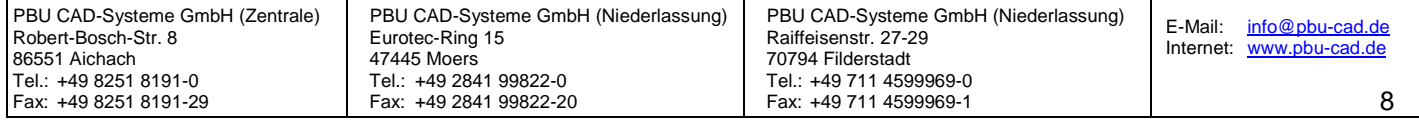

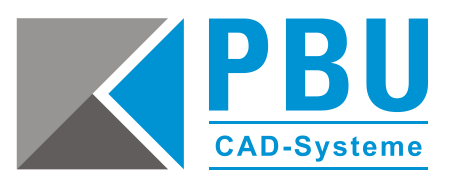

5.4. Die schnellste und einfachste Methode alle installierten Normteile zur Datenbank hinzuzufügen ist der 4. Punkt *Vorhandene Standardteile hinzufügen* (*Abb. 23*). Im nächsten Fenster wird der Installationsordner angezeigt (*Abb. 24*). Überprüfen Sie hier noch einmal den Pfad und bestätigen Sie dieses Fenster ohne weitere Änderungen. Der erste Punkt *Installationsdatenbank verwenden* bietet weitere Möglichkeiten die zur Verfügung stehenden Normteile auszuwählen und einzuschränken. Dies ist recht aufwändig und wird in der Praxis nur von sehr wenigen Unternehmen genutzt und benötigt. Daher wird dieses Vorgehen hier nicht weiter beschrieben.

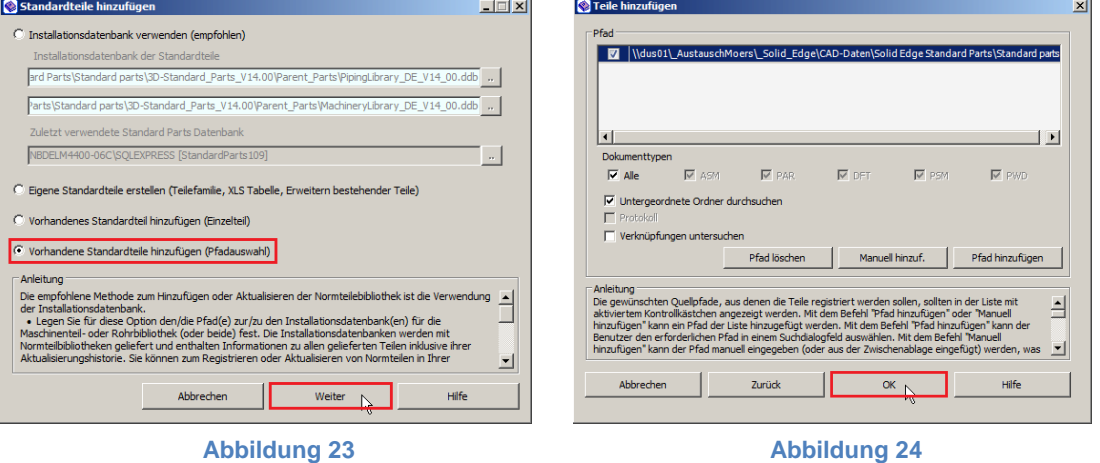

5.5. Nun beginnt die Registrierung der Normteile in der Datenbank (*Abb. 25*)*.* Dieser Vorgang kann bis zu mehreren Stunden dauern und sollte ohne Unterbrechung durchgeführt werden, da bei einem Neustart der Funktion wieder alle Teile neu eingelesen werden. Wenn der Vorgang beendet ist, sind alle Normteile registriert und die Standard Parts sind einsatzfähig.

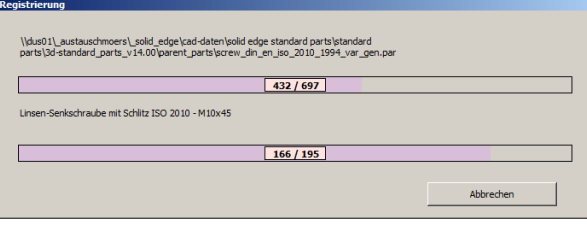

**Abbildung 25**

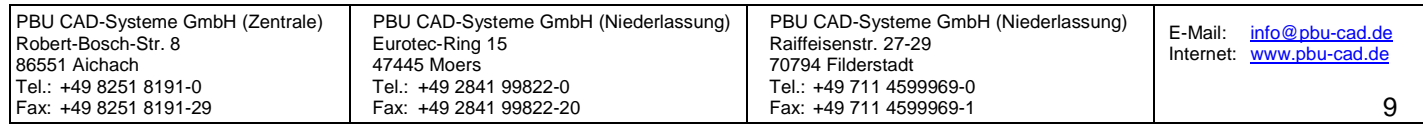

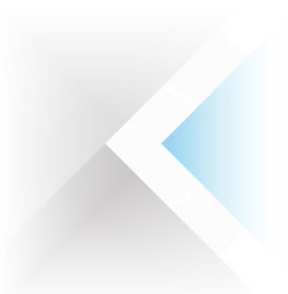

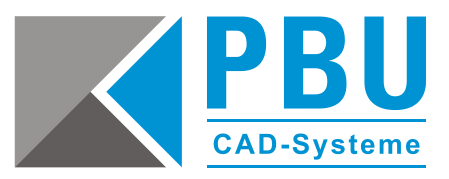

# <span id="page-9-0"></span>**6 Standard Parts auf den Workstations einrichten**

Diese Einstellungen sind für weitere Arbeitsplätze mit oder ohne Standard Part Administrator. Bei dem in *Schritt 3* eingerichteten Arbeitsplatz wurden diese Einstellungen automatisch gesetzt.

- 6.1. Stellen Sie sicher, dass Sie an den Workstations Lese- und Schreibzugriff auf den freigegebenen Ordner der Standard Parts auf dem Server haben.
- 6.2. Starten Sie Solid Edge und öffnen die Baugruppenumgebung in dem Sie eine neue Baugruppe erstellen oder eine beliebige vorhandene Baugruppe öffnen.
- 6.3. Öffnen Sie über die Anwendungsschaltfläche die *Solid Edge-Optionen* (bei Version ST8 und früher: *Abb. 26,* bei Solid Edge ST9: *Abb. 27*).

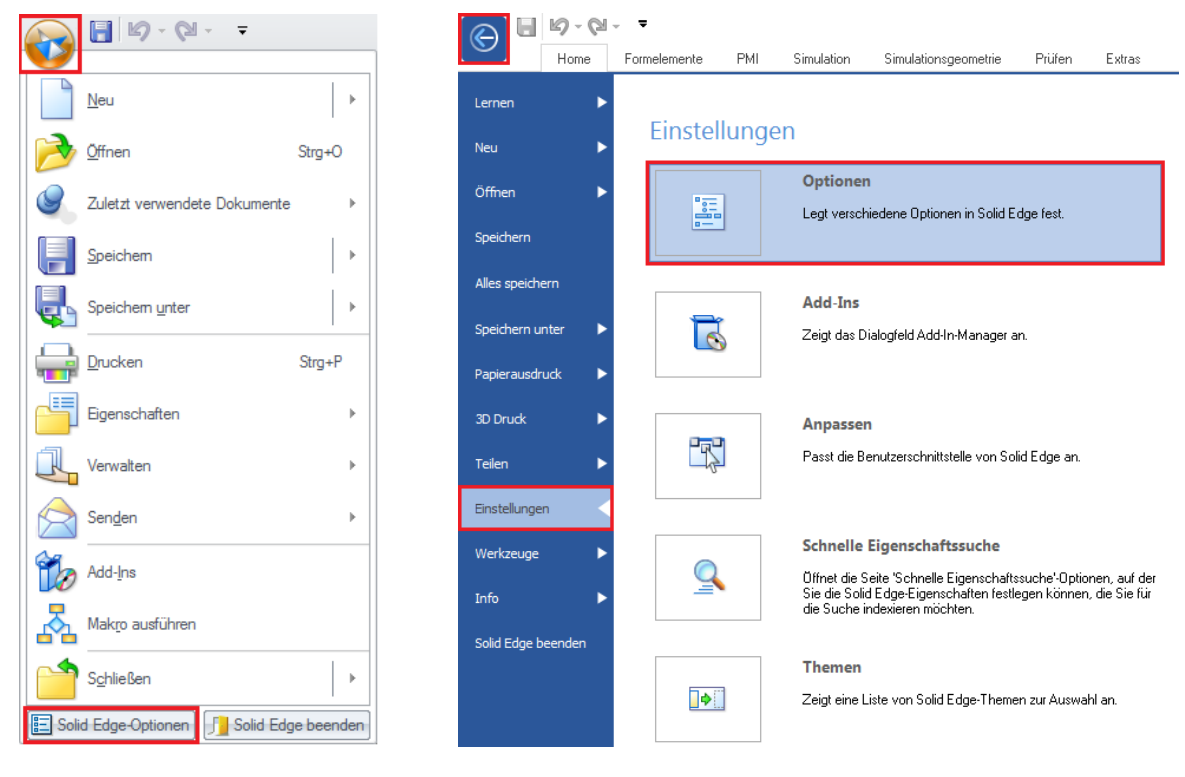

**Abbildung 26 Abbildung 27**

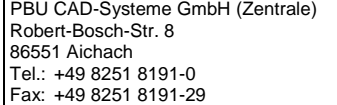

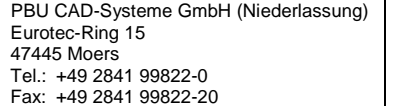

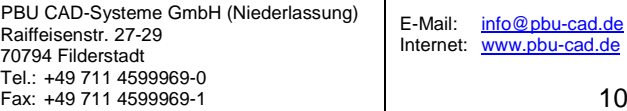

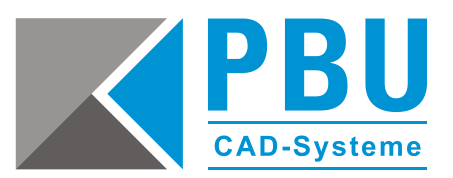

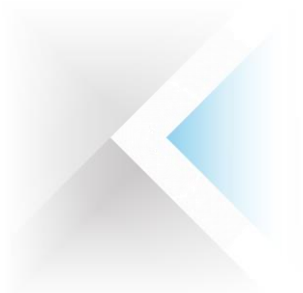

6.4. Wechseln Sie in den *Solid Edge-Optionen* in den Unterpunkt *Dateiablagen*. Wählen Sie den Punkt *Standard Parts SAC-Datei* aus, klicken auf den Button *Ändern*. Nun wählen Sie die Datei *SMAPINIFile.sac* im freigegebenen Ordner der Solid Edge Standard Parts auf dem Server aus und bestätigen dies mit einem Klick auf den Button *OK* (*Abb. 28*).

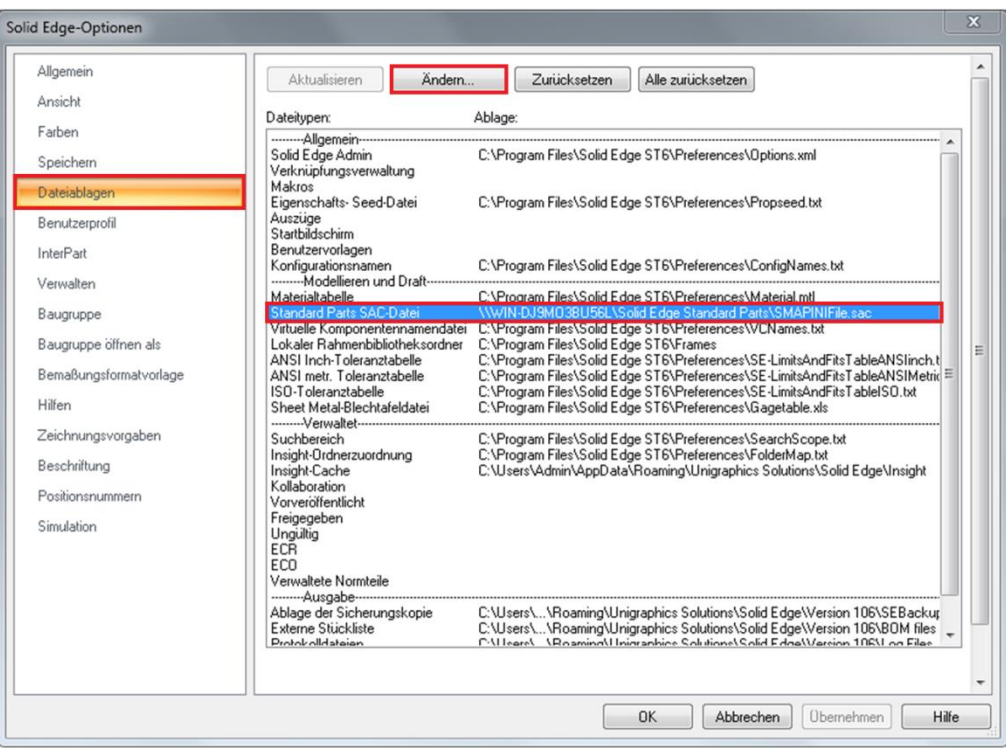

#### **Abbildung 28**

6.5. Diese Einstellung ist benutzerbezogen und muss für jeden Anwender, der auf einem Rechner mit einem eigenen Login arbeitet, gesetzt werden.

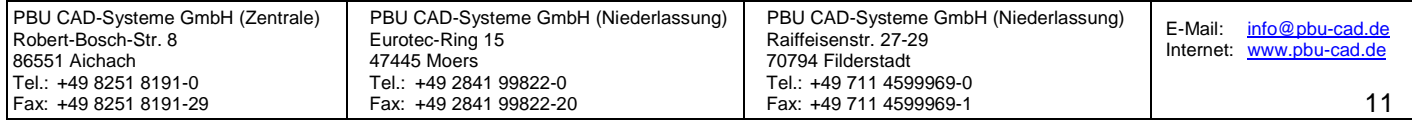

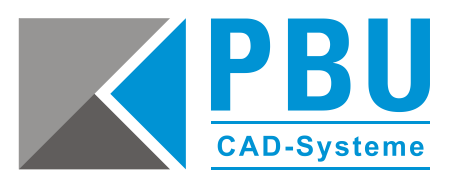

# <span id="page-11-0"></span>**7 Update von ST5 oder älter – Erstellen einer neuen Arbeitsdatenbank**

7.1. Öffnen Sie den Konfigurationsassistenten, prüfen Sie die Einstellungen oder stellen diese bei Bedarf auf die zuvor notierten Werte. Im Allgemeinen reicht es, den Pfad unter *Schritt 1* einzutragen und danach auf *Voreinstellungen* zu klicken. Hierdurch werden die Standardwerte wiederhergestellt.

Sind alle Werte korrekt eingetragen, klicken Sie auf *Speichern* (*Abb. 29*), um die Einstellungen zu übergeben.

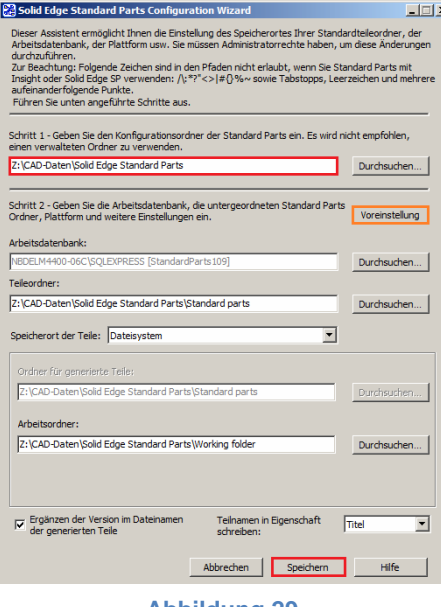

- **Abbildung 29**
- 7.2. Um die Normteile aus der älteren Solid Edge Version in die Datenbank zu übernehmen, gehen Sie vor wie in *Abschnitt 5 Registrieren der installierten Normen in der Datenbank* beschrieben.

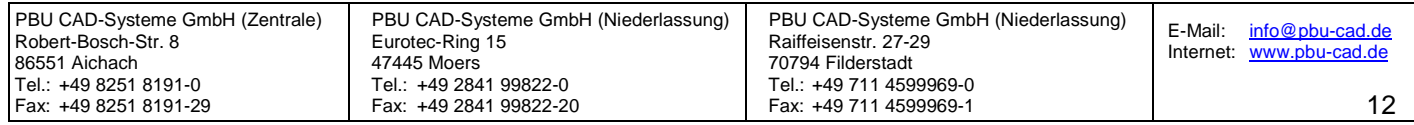

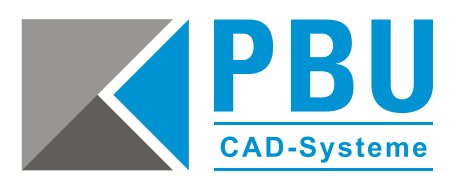

## <span id="page-12-0"></span>**8 Update von ST6 oder aktueller – Übernahme der Arbeitsdatenbank**

Bei der Übernahme der Arbeitsdatenbank gibt es seit der Version ST6 die Möglichkeit, diese von der vorherigen Version zu migrieren.

- 8.1. Öffnen Sie den Konfigurationsassistenten und überprüfen Sie, ob die Pfadangaben korrekt sind. Korrigieren Sie diese bei Bedarf. Dann klicken neben der Arbeitsdatenbank auf *Durchsuchen* (*Abb. 30*).
- 8.2. Wählen Sie Ihre bisherige Arbeitsdatenbank (hier: die der ST8) aus und klicken Sie auf den Button *Datenbank migrieren* (*Abb. 31*) und bestätigen Sie die Nachfrage mit einem Klick auf *Ja*.
- 8.3. Nach Abschluss der Migration sehen Sie in der Spalte *Version*, dass sich der Versionsstand der Datenbank auf die aktuelle Version (hier: ST9) geändert hat (*Abb. 32*).
- 8.4. Wählen Sie die soeben migrierte Datenbank und legen diese mit einem Klick auf den Button *Arbeitsdatenbank* als solche fest und bestätigen die Änderungen mit einem Klick auf *OK* (*Abb. 32*).

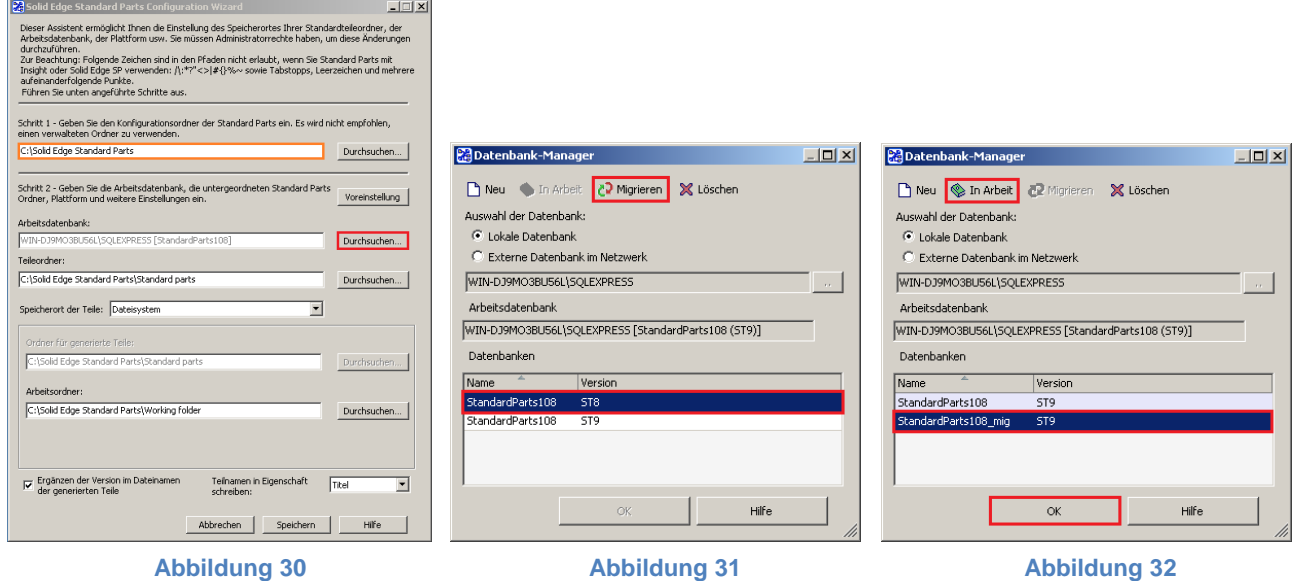

- 8.5. Speichern Sie die Konfiguration mit einem Klick auf den Button *Speichern*. Die Standard Parts sind nun einsatzbereit.
- 8.6. Nachdem Sie die Migration der alten Datenbank in Solid Edge getestet haben, ist es zu empfehlen, die alte Datenbank im Datenbank-Manager löschen, da diese nun nicht mehr benötigt wird. Dieses ist zwar nicht zwingend erforderlich, macht aber ein weiteres Update auf die nächste Version übersichtlicher, da dann nur eine alte Datenbank vorhanden ist.

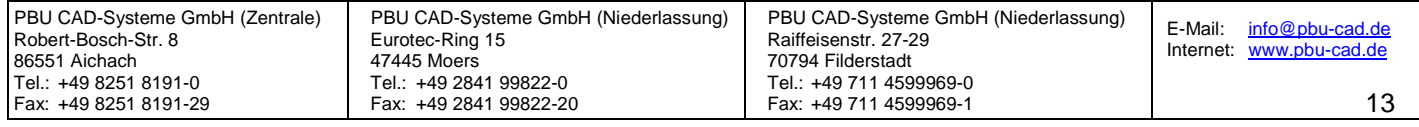